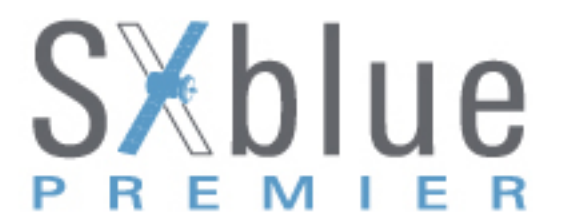

# **How record RAW data for post-processing using Web UI**

Because of using the smart embedded Linux operating system and SXBLUE intelligent cloud technology, SXBLUE PREMIER is allowed configuring and monitoring the status of itself in realtime on internal web UI. And the accessing way not only supports the WIFI connection, but also supports the USB connection to computer with the help of micro USB.

#### **WIFI hotspot connection mode**

First of all, the WIFI hotspot is default broadcasted by SXBLUE PREMIER, search the WIFI hotspot with the name of SXBLUE xxxx using smartphone, tablet or laptop, then establish the WIFI connection and input the 10.1.1.1 IP into web browser, apply the username and password for login.

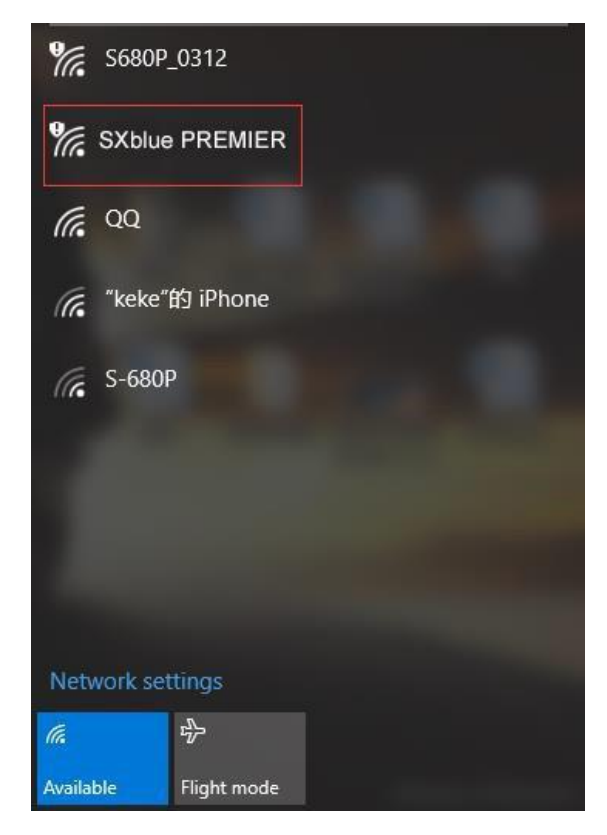

For example, search the WIFI hotspot broadcasted by a SXBLUE PREMIER receiver using laptop PC, choose the WIFI hotspot and click on connect button to establish the connection without password.

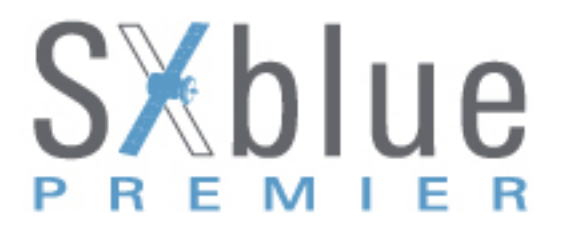

After that, run the web browser on computer and input the 10.1.1.1 IP IP into address bar, after a while, the system login interface is refreshed, then input *admin* as username and *admin* as password for login.

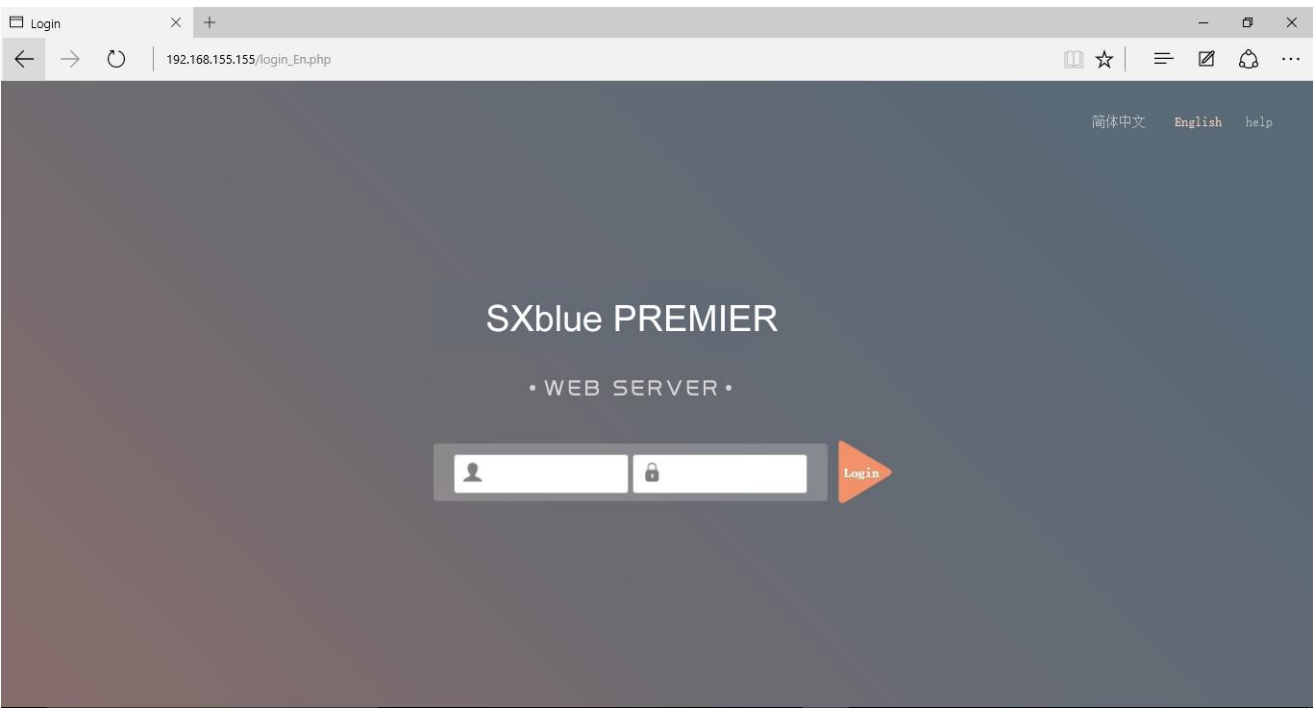

## **Web UI Main Interface**

The main interface of Web UI of SXBLUE PREMIER contains the common used operation menu (left side) and the information window including detail information and settings (right side).

The table (next page) refer to the menu listed at the left side of main interface, focus to this table, you will grasp the main points of each item.

Some associated sub-items are contained under each main component, click on the  $\blacksquare$  icon or directly on the component to unfold the sub-items.

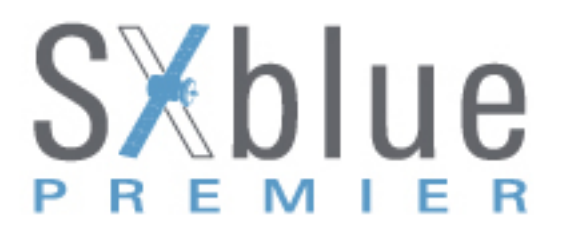

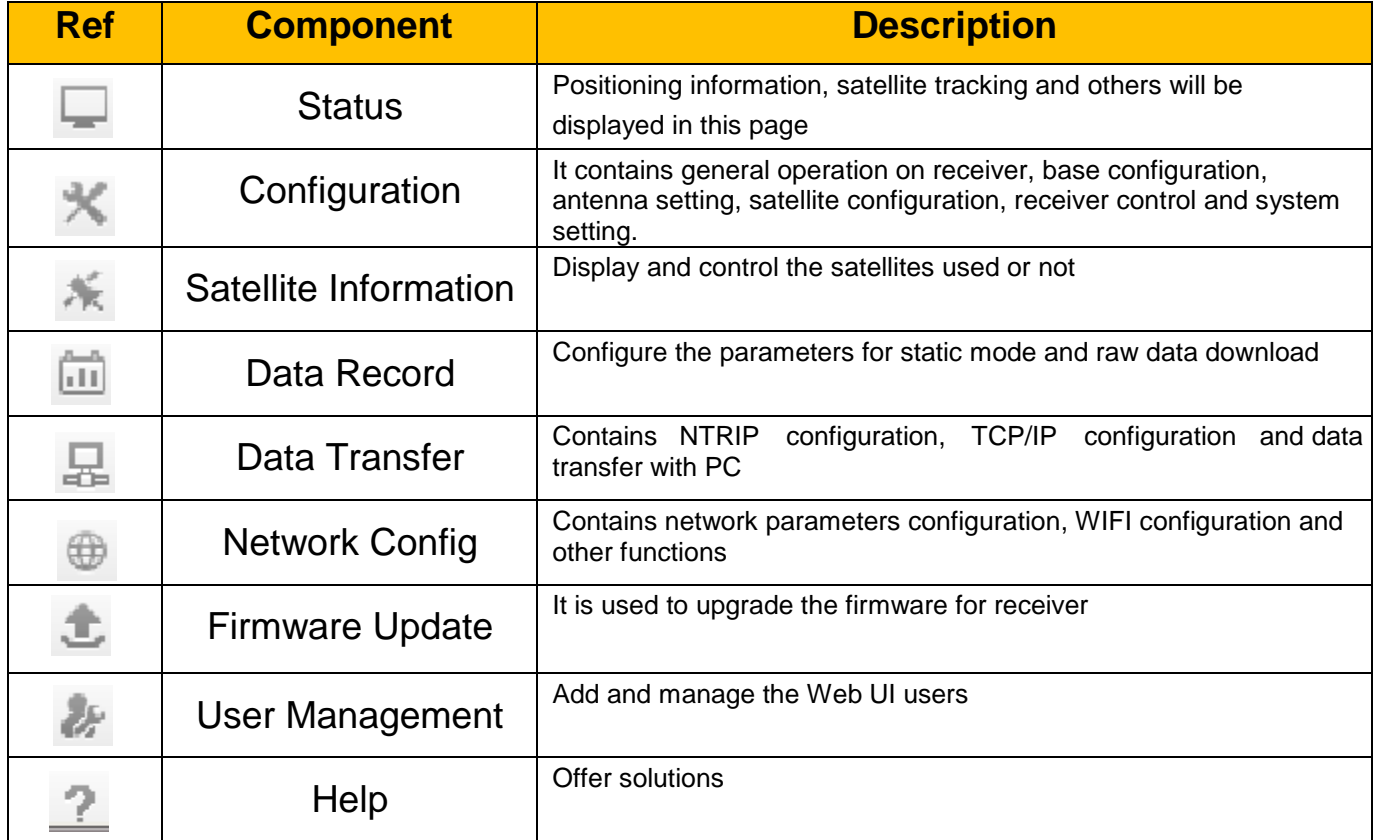

For logging RAW data, **Configuration** and **Data Record** Component require settings.

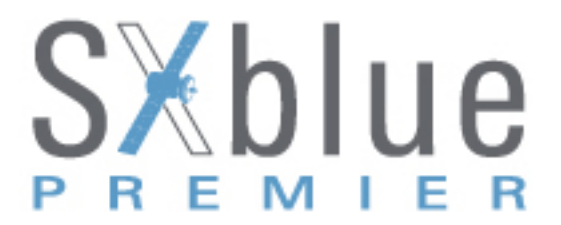

## **Configuration menu**

#### Select the first sub-items: *General Config*

#### Under *Mode setting*

**Work Mode** scroll down list present three option. If you want the SXBLUE PREMIER to start recording RAW data every time you turned on the receiver, *Static* mode needs to be selected.

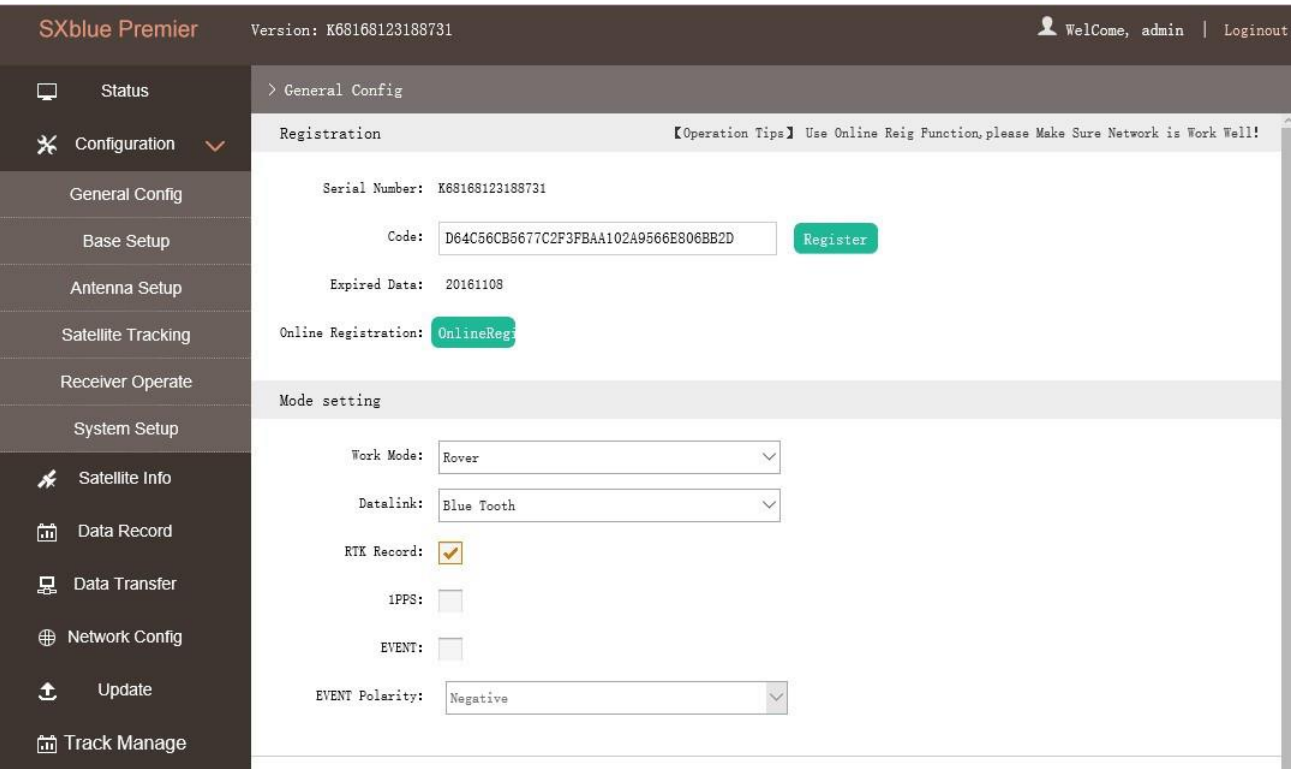

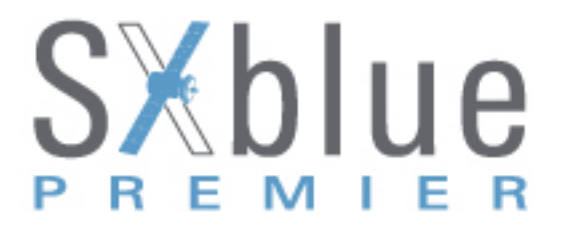

Select the first sub-items: *System Setup*

This page is used to control power saving, USB mode, default language for internal web UI and timezone.

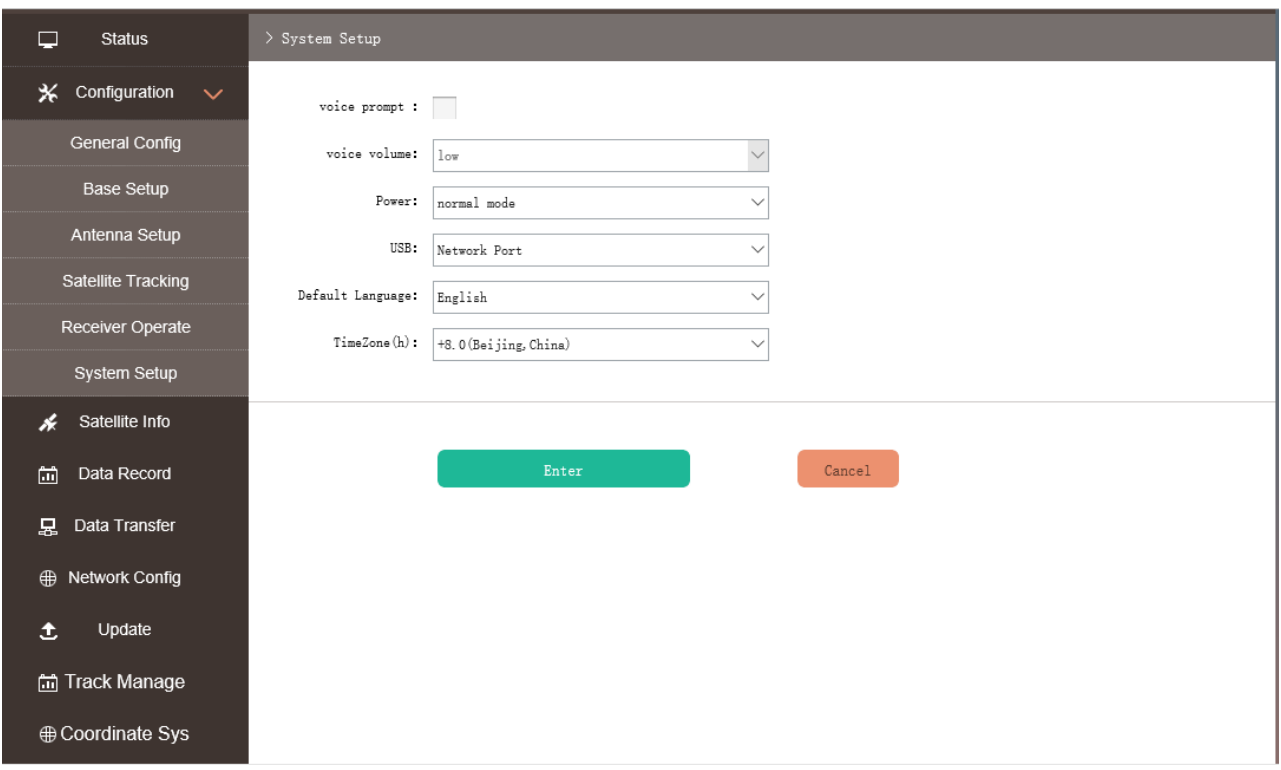

**USB** scroll down list present two option. If you want to download/transfer RAW data with USB cable (recommended), *USB* mode needs to be selected. The internal memory of the SXBLUE PREMIER will be accessible such as external device when the receiver is connect with computer via USB cable.

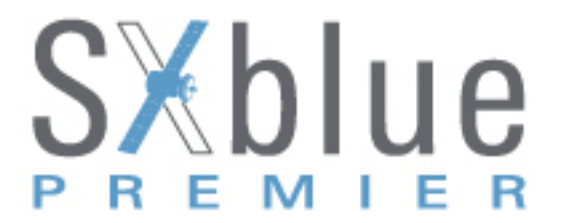

## **Data Record menu**

Select the first sub-items: *Recording Config*

**Data Record** component is mainly used to configure all the parameters for receiver in static mode.

**Recording Config** page provides more practical operations for raw data storage.

*Recording Mode* scroll down list present two option. If you want the SXBLUE PREMIER to start recording RAW data every time you turned on the receiver, *Automatic* mode needs to be selected

Start/Stop button are used to manually control recording RAW data.

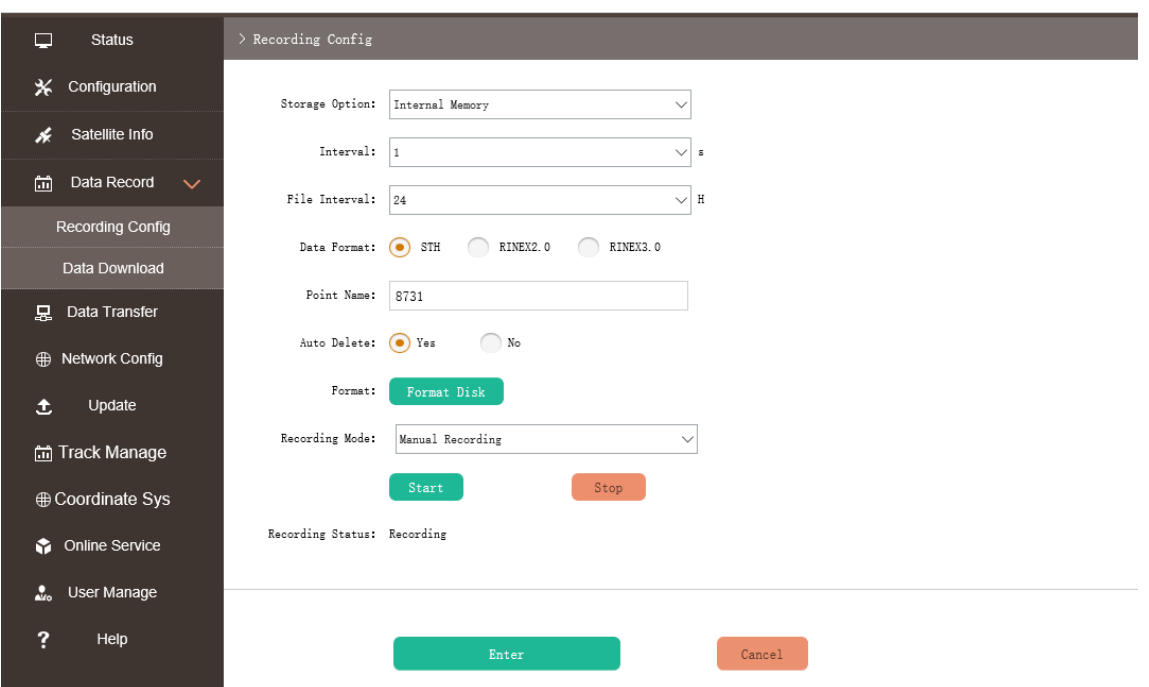